## **LESSON 15**

# *Thermal - Structural Exercise*

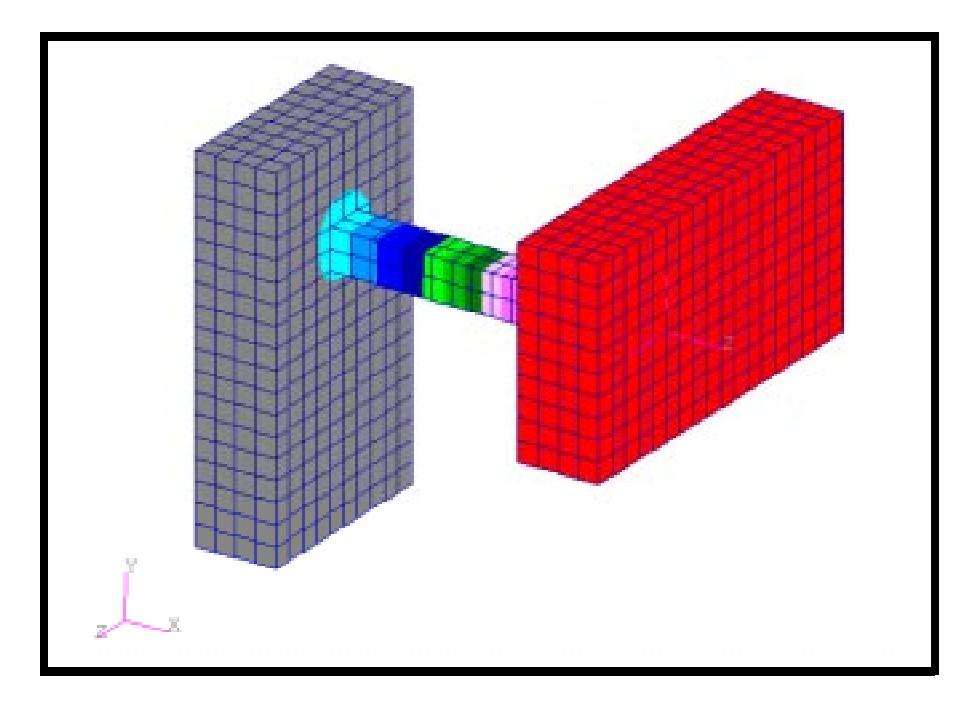

## **Objectives:**

- Demonstrate the use of thermal analysis with temperature loading.
- Demonstrate the use of structural analysis with temperature loading.

**15-2** PATRAN 322 Exercise Workbook

## **Model Description:**

In this exercise, the following structure will be subjected to the designated thermal loading and analyzed to determine the steady-state temperature distribution. This temperature distribution will then be applied to the structure, which shall be rigidly fixed at the designated edges and analyzed to determine deformation and stresses due to thermal expansion.

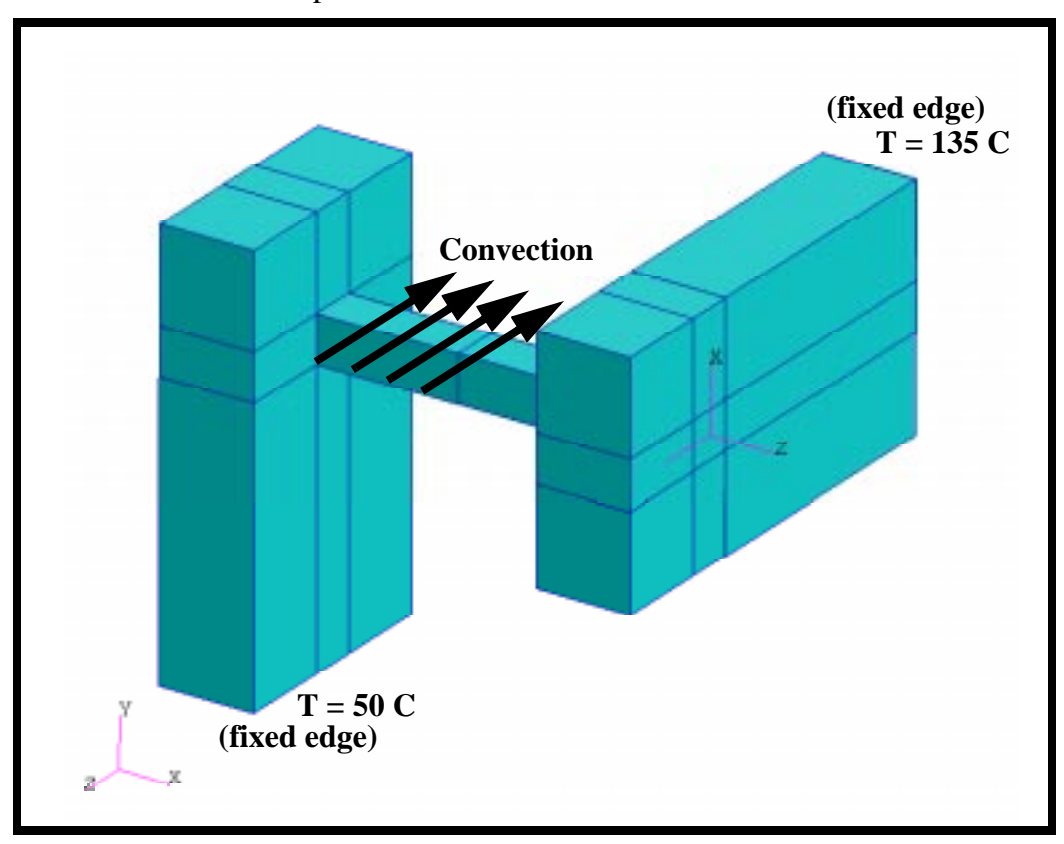

The temperature distribution for the structural analysis shall be read in from the thermal results file.

### **Exercise Procedure:**

1. Open a new database. Name it **thermal\_structural.db.**

#### **File/New ...**

*New Database Name:* **thermal\_structural.db**

**OK**

The viewport (PATRAN's graphics window) will appear along with a New Model Preference form. The New Model Preference sets all the code specific forms and options inside MSC/PATRAN.

2. In the New Model Preference form pick the following options

*Max Model Dimension:* **2**

*Analysis Type:* **Thermal**

*Analysis Code:* **MSC/ADVANCED\_FEA** 

**OK**

3. To create necessary geometry, play the session file named **model.ses.**

### **File/Session/Play...**

*Session File List:* **model.ses**

**Apply**

4. Define the temperature dependent material property table for conductivity.

### ◆ **Fields**

*Action:* **Create** *Object:* **Material Property** *Method:* **Tabular Input** *Field Name:* **conductivity** *Active Independent Variable:* ■ **Temperature (T)**

**Input Data...**

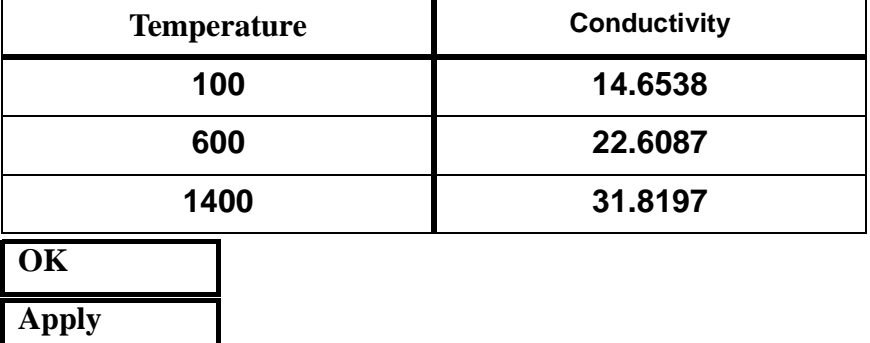

A table will appear and should be filled in with the data shown below:

5. Now create the relevant material properties for 17-4 PH stainless steel.

### ◆ **Materials**

**Input Properties ...**

*Action:* **Create** *Object:* **Isotropic**

*Method:* **Manual Input** 

*Material Name:* **stainless 17-4 PH**

*Conductivity=* **conductivity**

**Apply Cancel**

6. Apply the steel properties to the model.

### ◆ **Properties**

*Dimension:* **3D**

*Property Set Name:* **prop\_thermal** 

### **Input Properties ...**

*Action:* **Create**

**Type: Thermal 3D Solid** 

### *Material Name:* **stainless 17-4 PH**

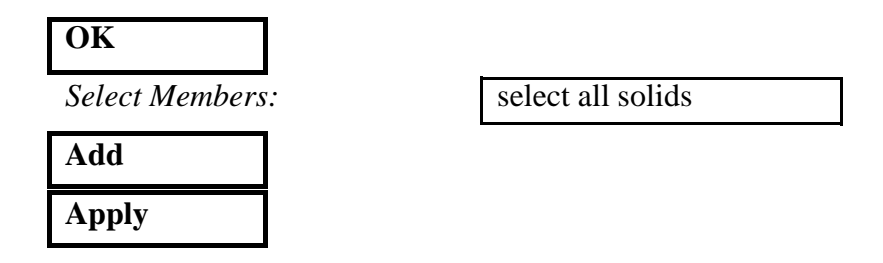

7. Create the temperature loading at the fixed edges.

For guidance on how to apply the temperature boundary conditions, see Figure 15.1:

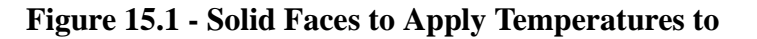

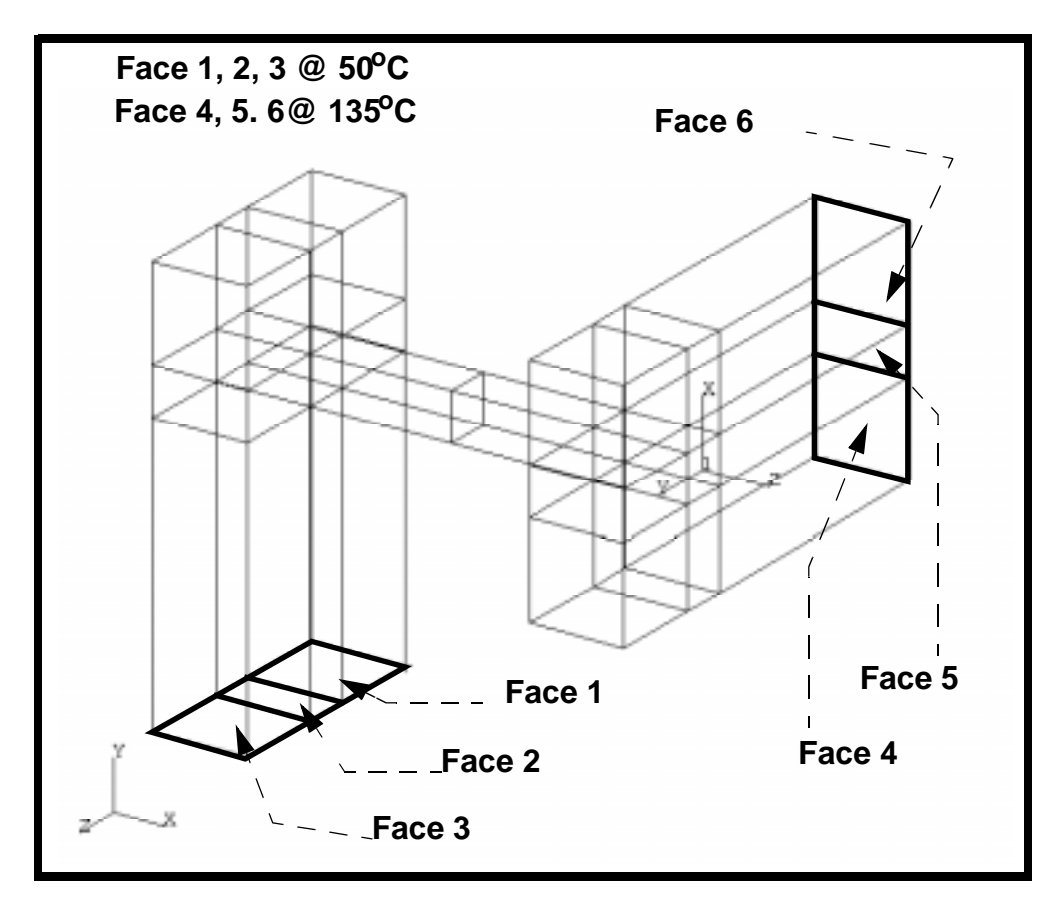

First, create the temperature loading on the left side of the model.

### ◆**Loads/BCs**

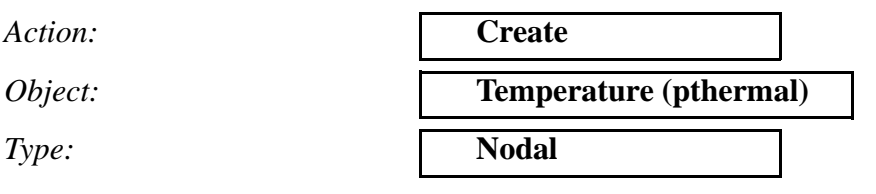

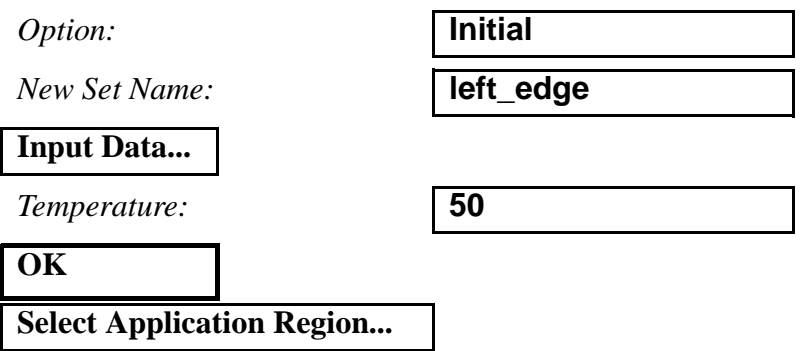

In order to select the appropriate solid faces, use the following entity select icon:

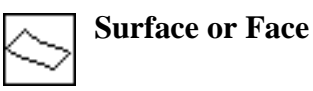

*Select Geometric Entities:* select Faces 1,2,3

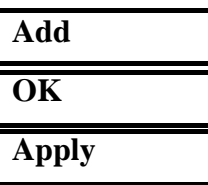

Next, create the loading for the right side of the model.

*Action:* **Create**

*Object:***Temp(thermal)** 

*Type:* **Nodal Nodal Nodal Nodal Nodal Nodal Nodal Nodal Nodal Nodal Nodal Nodal Nodal Nodal Nodal Nodal Nodal Nodal Nodal Nodal Nodal Nodal Nodal Nodal Nodal Nodal Nodal** 

**OK**

*New Set Name:* **right\_edge**

**Input Data...**

*Temperature:* **135**

**Select Application Region...**

In order to select the appropriate solid faces, use the following entity select icon:

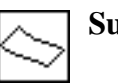

**Surface or Face**

*Select Geometric Entities:* select Faces 4,5,6

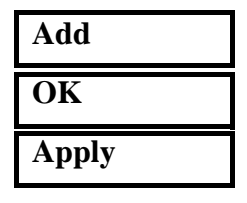

8. Create the convective loading condition across the middle bar, as shown in Figure 15.2.

**Figure 15.2 - Convective Region of Model**

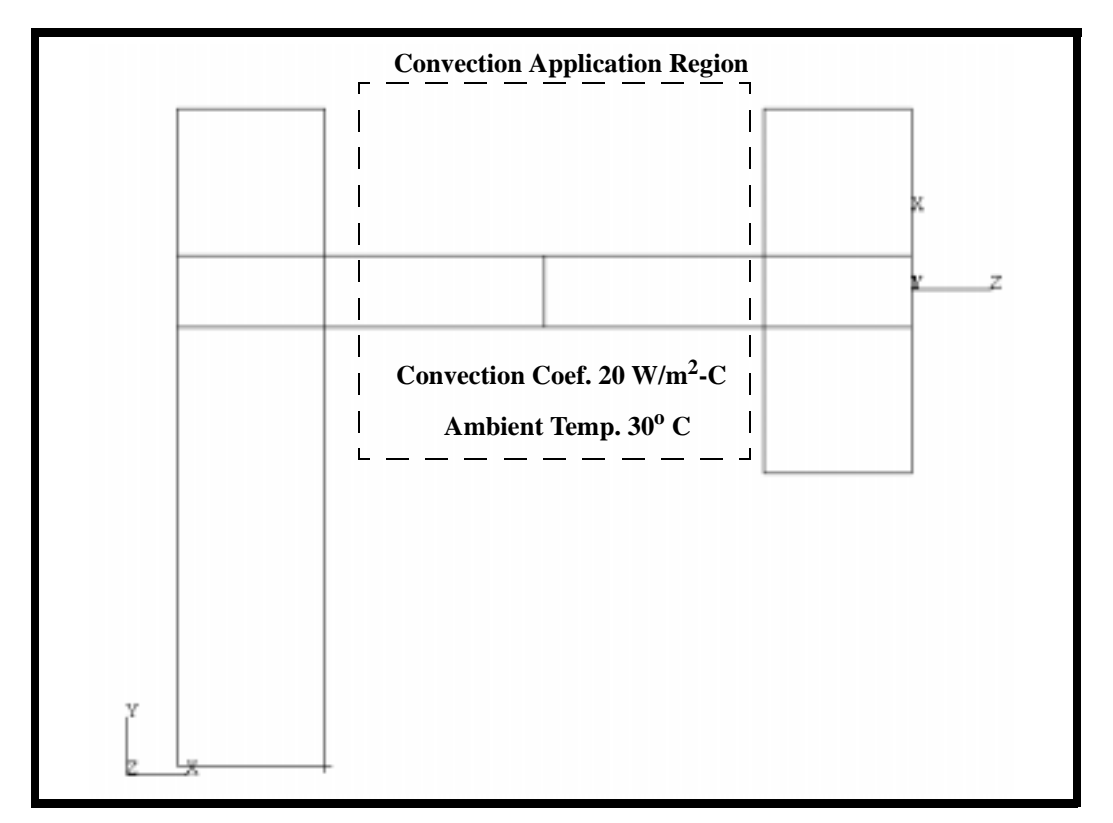

### ◆**Loads/BC**

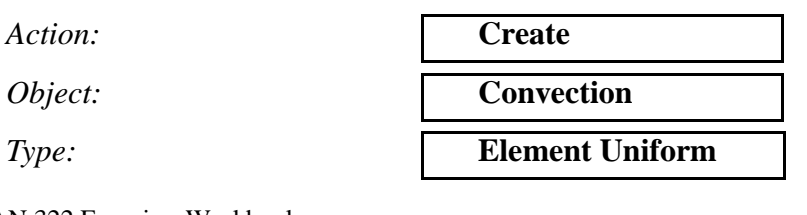

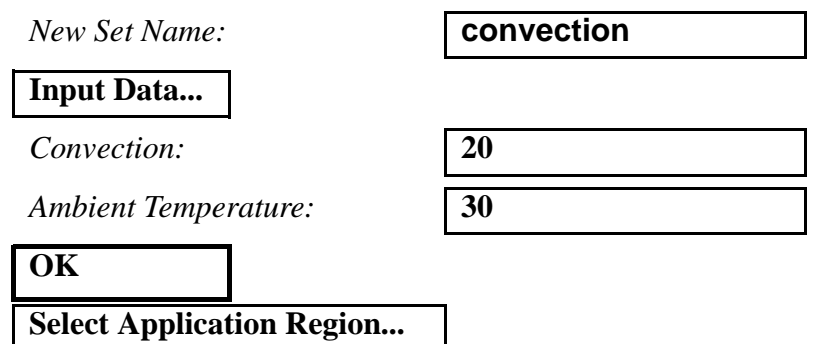

In order to select all 8 faces of the middle bar, temporarily change the picking preferences so that you can select any portion of the entity. Then simply drag the mouse to select a middle portion of the bar.

### **Preferences/Picking...**

◆ **Enclose Any Portion of Entity**

**Close**

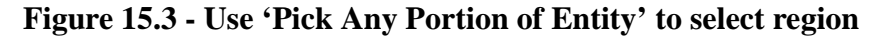

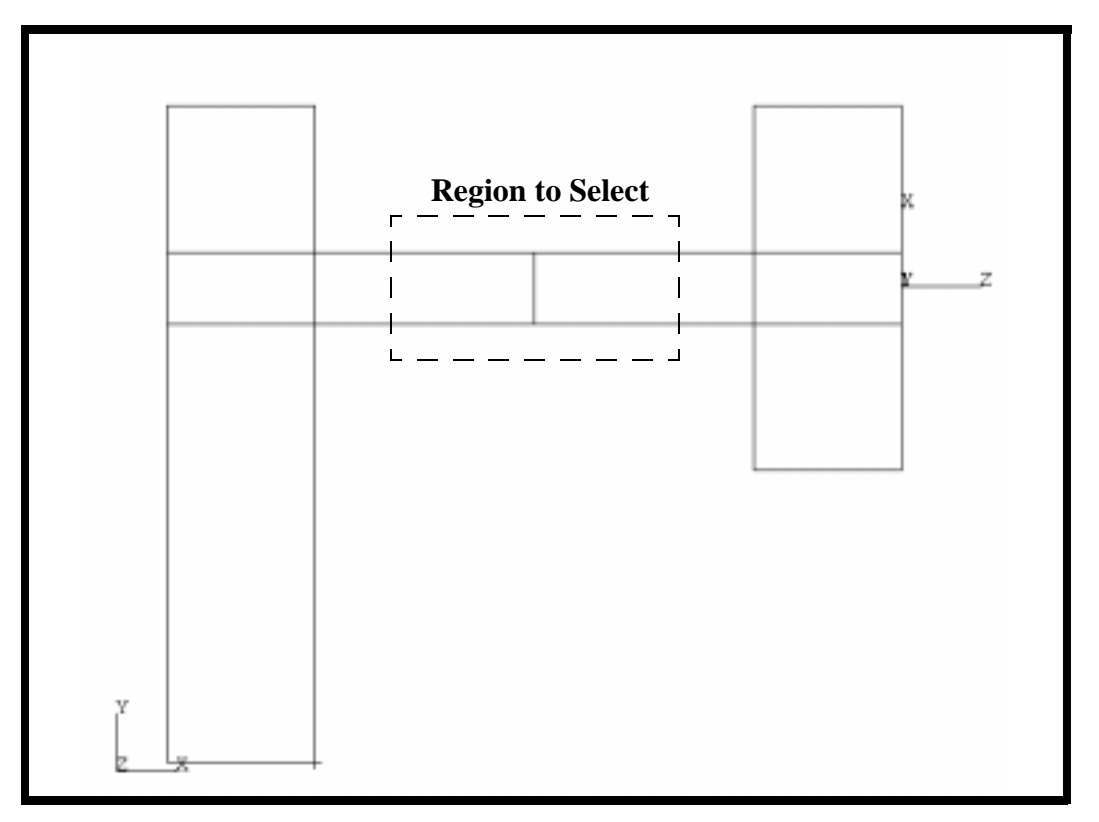

*Select Solid Faces:* select region shown in Figure 15.3

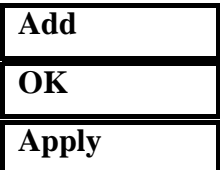

Change the picking preference back to the default.

### **Preferences/Picking...**

### ◆ **Enclose Entire Entity**

**Close**

9. Submit the model for thermal analysis.

### ◆**Analysis**

*Action:* **Analyze Analyze Analyze Analyze Analyze Analyze Analyze Analyze Analyze Analyze Analyze Analyze Analyze Analyze Analyze Analyze Analyze Analyze Analyze Analyze Analyze A** *Object:* **Entire Model** *Method:* **Full Run** *Job Name:* **thermal\_1 Step Creation...** *Job Step Name:* **thermal Apply Cancel Step Selection...**  *Selected Job Steps:* **thermal Apply Apply**

You can monitor the progression of the job by looking at **thermal\_1.msg** and **thermal\_1.sta** files using the UNIX command *tail -lf [filename]*. You can also monitor the analysis in the background using the UNIX command *ps -a*.

10. Once the analysis is complete read the results back into the database

### ◆**Analysis**

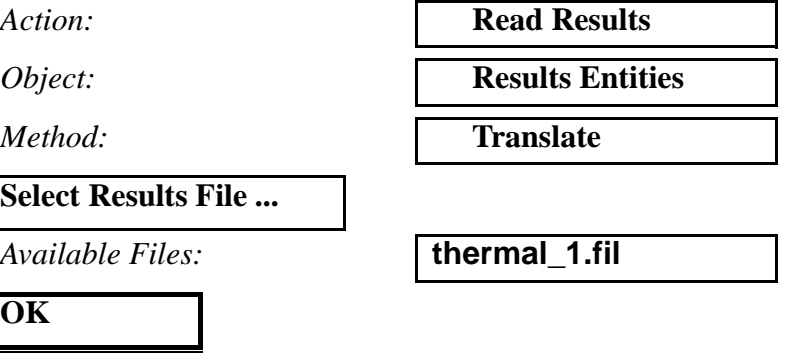

11. Post process the results of the thermal analysis.

Before viewing the results, remove the boundary conditions from the screen using the following main menu icon:

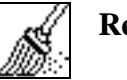

### **Reset Graphics**

To view the steady-state temperature distribution:

### ◆**Results**

*Action:* **Create**

**Apply**

*Object:* **Quick Plot Quick Plot** 

Be sure you are on the **Select Results** form

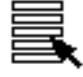

*Select Fringe Results:* **Temperature(Nodal)**

# *Select Result Cases:* **Default,Step1,Total Time =1**

**Apply**

You should now see a the steady state temperature distribution in the viewport window, as shown in Figure 15.4:

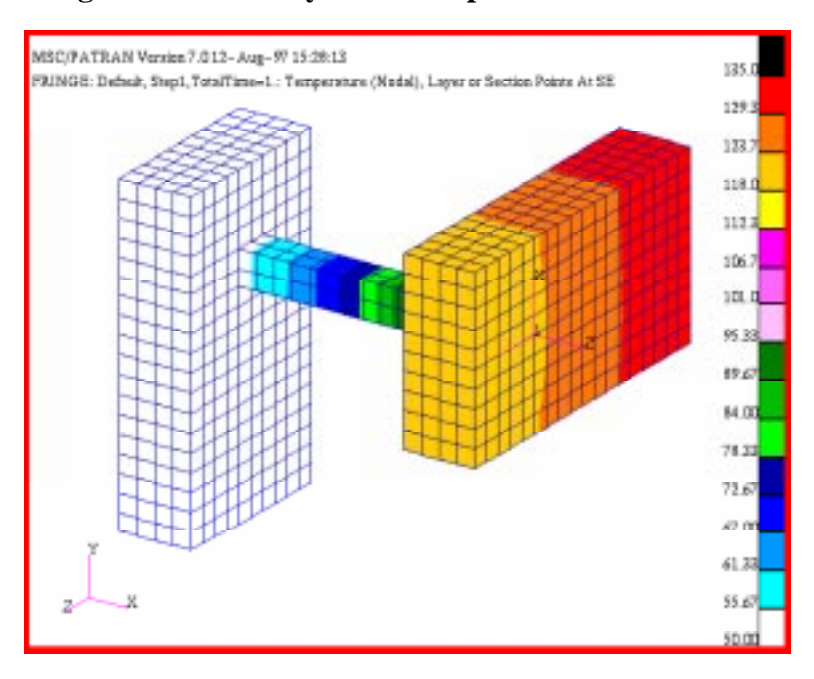

**Figure 15.4 - Steady State Temperature Distribution**

12. In order to perform the structural portion of the analysis, change the preference from thermal to structural.

First, remove the results from the screen using the following main menu icon:

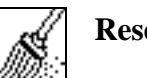

**Reset Graphics**

### **Preference/Analysis...**

*Analysis Type:* **Structural**

**OK**

Answer **OK** to" A matching element type with some differences was found for property set "prop\_thermal".

### **OK**

This message is to remind us that an applicable property needs to be created for this analysis.

13. Create a new material with the structural properties of 17-4 PH stainless steel.

### ◆**Materials**

### $Action:$

### **Input Properties ...**

 $Elastic Modulus:$ 

*Poisson Ratio:* **.27**

*Reference Temperature:* **30**

*Thermal Expansion Coefficient:*

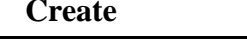

*Object:* **Isotropic**

*Method:* **1 Manual Input** 

*Material Name:* **stainless 17-4 PH structural**

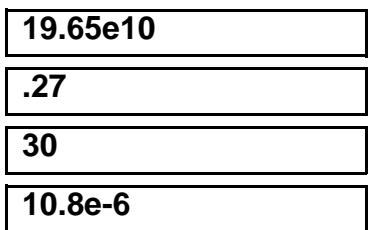

## **Cancel**

14. Now create the structural property for the model.

### ◆**Properties**

**Apply**

*Dimension:* **3D**

*Type:* **Solid Solid Solid Solid Solid Solid Solid Solid Solid Solid Solid Solid Solid Solid Solid Solid Solid Solid Solid Solid Solid Solid Solid Solid Solid Solid Solid** 

**Input Properties...**

### **Select Application Region...**

**Add Apply**

*Action:* **Create**

*Property Set Name:* **prop\_structural** 

*Material:* **stainless 17-4 PH structural**

*Select Members:* select all solids

When asked if you wish to overwrite the existing property association, respond with **Yes for All**.

### **Yes for All**

15. Create the boundary constraints which fix the model.

### ◆ **Loads/BCs**

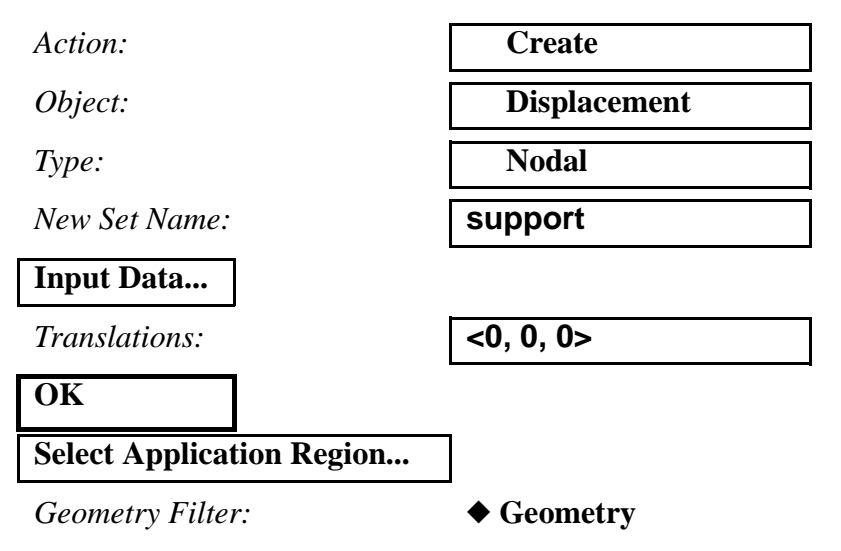

Select both right & left edges by choosing the solid faces shown in Figure 15.5 (the surface select icon should still be highlighted):

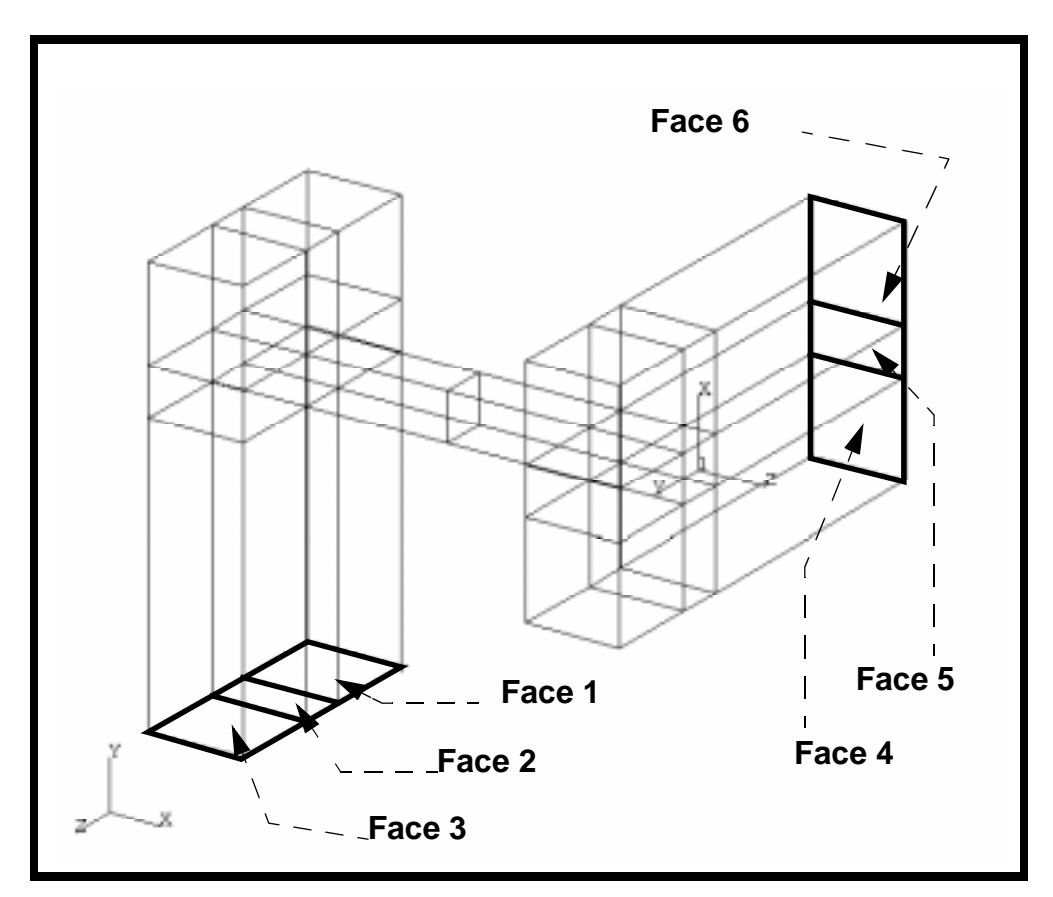

**Figure 15.5 - Solid Faces to Apply 'support' LBC to**

*Select Geometric Entities:* select Faces 1 through 6

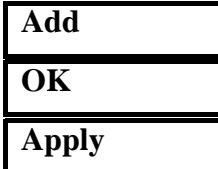

16. In order to individually select the supporting LBC, create a load case including just the support LBC.

### ◆**Load Cases**

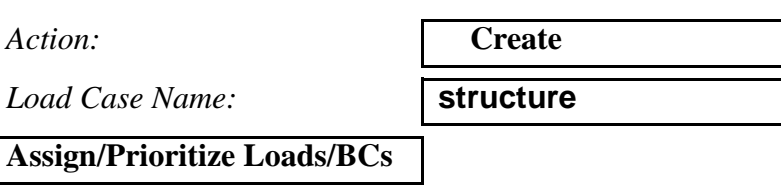

*Select LBCs to Add to Spreadsheet:*

**Displ\_support**

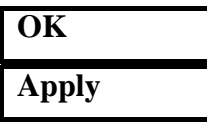

17. Submit a structural analysis, using the previous thermal analysis results file to obtain the input temperature:

### ◆**Analysis**

Action:

*Object:* 

 $Method:$ 

*Job Name:* 

**Step Creation...**

*Job Step Name:* 

**Solution Parameters... Read Temperature File**

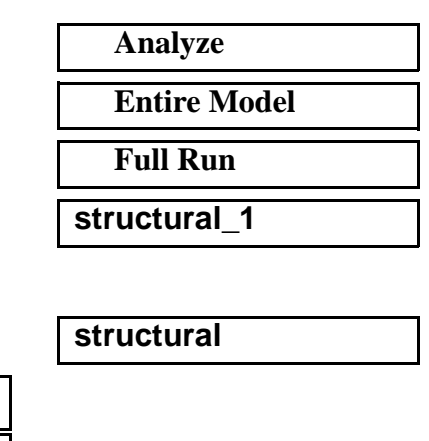

Since this is a linear static problem, you must pick the last step and increment of the thermal analysis for both the starting and ending conditions. This will allow the analysis to continue assuming the final steady state temperature distribution.

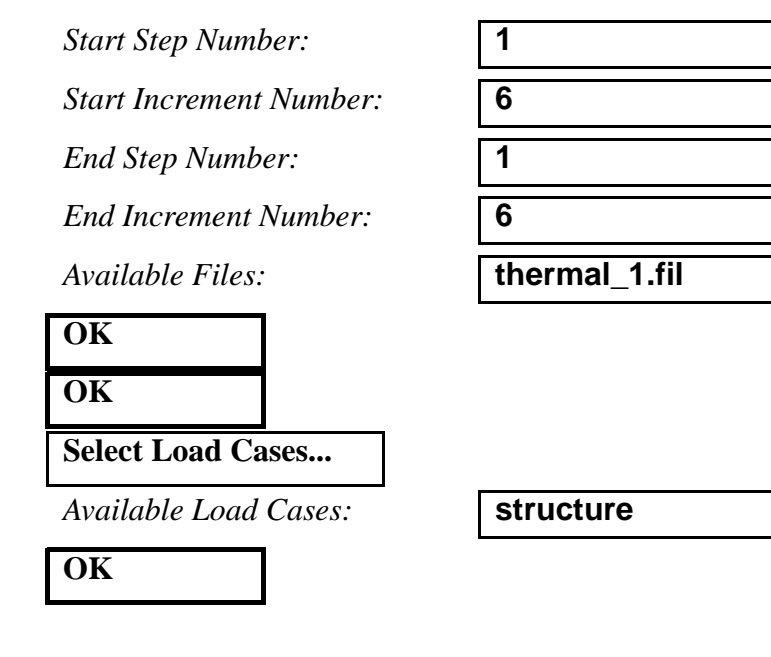

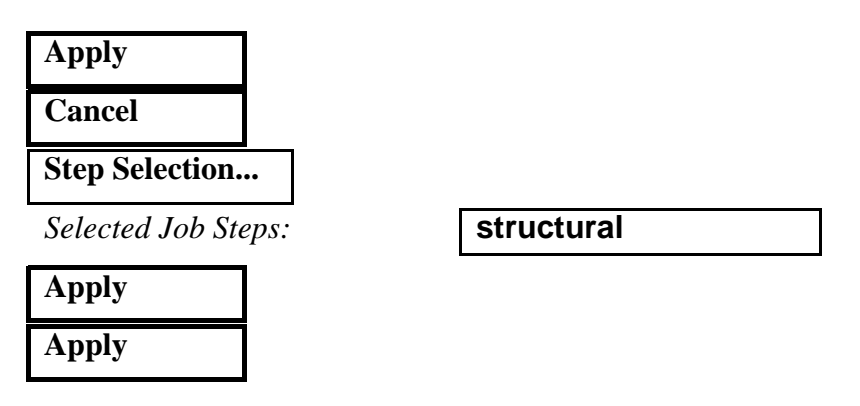

Once again, you can monitor the progression of the job by looking at **structural\_1.msg** and **structural\_1.sta** files using the UNIX command *tail -lf [filename]*. You can also monitor the analysis in the background using the UNIX command *ps -a*.

18. When the analysis has finished, read in the results of the structural analysis.

### ◆ **Analysis**

 $Action:$ 

*Object:* 

 $Method:$ 

**Select Results File...**

**OK Apply**

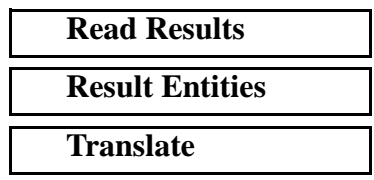

*Available Files:* **structural\_1.fil**

19. Postprocess the results of the structural analysis.

First, unpost the geometry from the viewport by doing the following:

### **Display/Plot/Erase ...**

**Erase All Geometry**

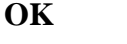

Clean up the graphics using the following main menu icon:

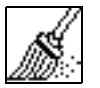

**Reset Graphics**

### ◆**Results**

 $Action:$  $Object:$ 

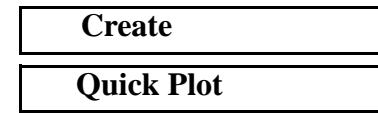

Click on the **Select Results** form

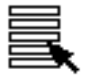

*Select Fringe Result:* **Stress, Components**

*Select Result Cases:* select the last result case

*Select Deformation Result:* **Deformation, Displacements**

**Apply**

### ◆ **Results**

*Form Type:* **Basic** 

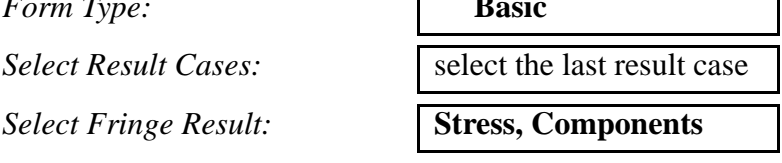

*Select Deformation Result:* **Deformation, Displacements**

### **Apply**

Notice how the thermal expansion of the model, when restrained by the fixity boundary conditions, induces stresses. To get a better view of the stresses, select the following toolbar icon:

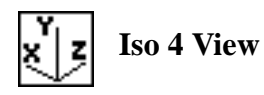

The picture shown in Figure 15.6 should be seen in your viewport:

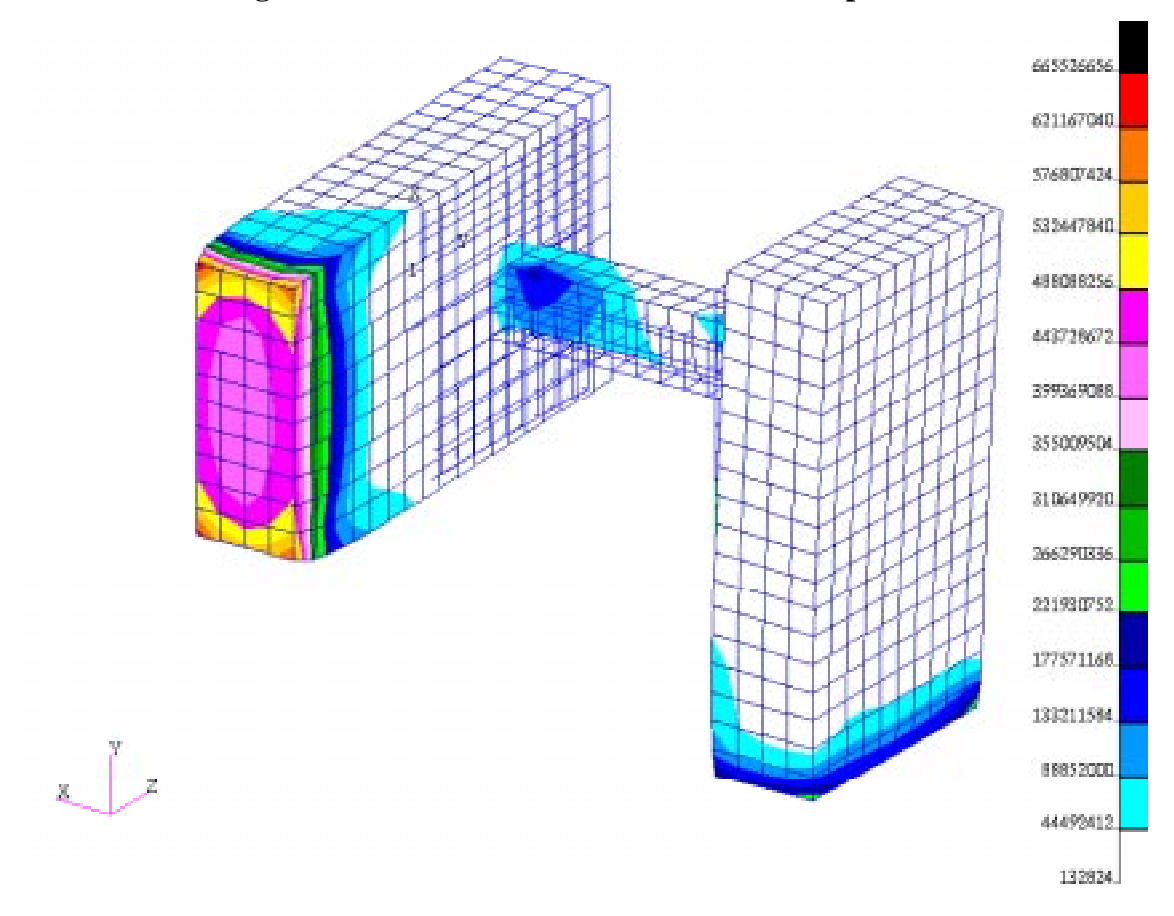

**Figure 15.6 - Deformation due to Thermal Expansion**

Close the database and quit PATRAN.

This concludes this exercise.